## **ATHENA CARD READER INSTRUCTIONS**

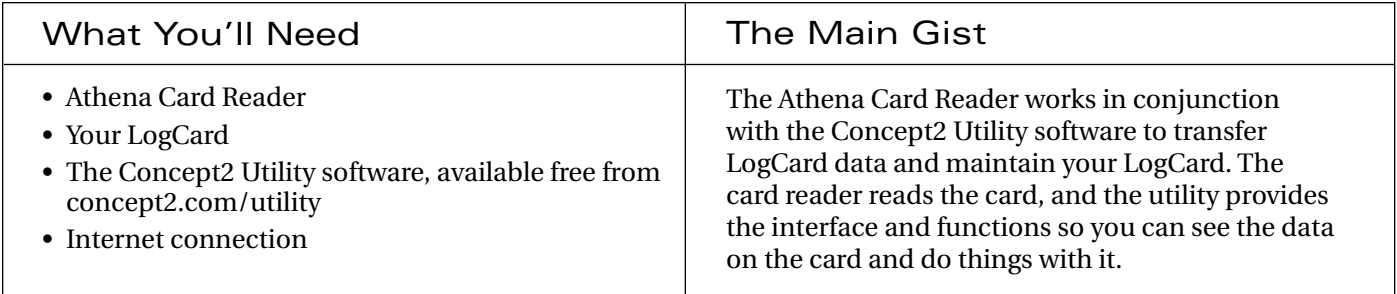

## The Steps

1. Get Your LogCard Ready

Hopefully, you've been using your LogCard all along to record your workouts… because in order to work with the data on your card, there needs to be some data on it!

If you have data on your card, go to "Get and Install the Utility."

If you've never used your LogCard, the first thing you need to do is put it in your performance monitor (PM) and let the PM format the card. (If you work out at a gym, take your card with you next time you go and perform these steps there.) Once formatted, the PM will prompt you to create a user: enter your name. Also, make sure the date on the PM is set correctly (if you need help with this, visit concept2.com/pm3 or concept2.com/pm4 and click **How to Use**). Then, put some data on the card! Leave your card in the PM and do a workout that's at least a minute long. If you're "Just Rowing/ Skiing," press **Menu | Back** when you're done to save the data to your card.

- 2. Get and Install the Utility
	- a. Fire up your internet connection, go to concept2.com/utility and click Downloads.
	- b. Click the **Save or Run** button that's right for your computer (Windows<sup>1</sup> or Mac).
	- c. When prompted, save the selected file to your computer.
	- d. On your computer, navigate to the file you downloaded and double-click it $^{2,3}$  to begin the installation.
	- e. Follow the prompts.
	- f. The last window says "InstallShield Wizard Completed!" Make sure Launch the Program is selected and click **Finish**. The main Concept2 Utility window will open. You're almost there!

Windows users have two download options: .exe and .zip. The .exe is the actual file you need to install the utility. .zip files are compressed files (files made smaller to speed download time). If this isn't a concern (or if you're not familiar with .zip files) simply download the .exe. ²If you downloaded the .zip file, double-click it to access the .exe it contains, and then double-click the .exe to begin the install. <sup>3</sup>If you need help finding the file on your computer, try searching your computer for filenames containing "Concept2UtilitySetup."

3. Hook Up Your Athena

Plug your Athena Card Reader into one of the USB ports on your computer.

Your computer may tell you that it needs a driver (a program that allows your computer to interact with the card reader). If it does, follow the prompts to obtain the proper driver.

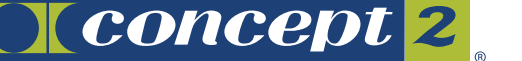

## The Steps

4. Give it a Whirl!

The main Concept2 Utility window should still be open on your computer from when you installed it.

If it's not, double-click the Concept2 Utility icon  $\|$  (  $\|$  ) on your desktop to launch it.

Since your card reader is already plugged into your computer, the main utility window should look something like the one at right (make note of the connectivity icons; see below for more info):

This icon tells us there's a card reader attached to the computer. This is good!

These icons tell us there's no PM (and no LogCard) attached to the computer. This is OK, because we want to use the card reader (and not the PM) to read the LogCard.

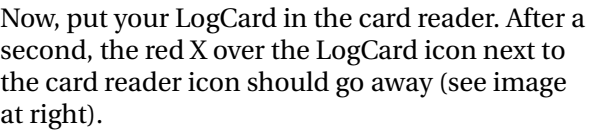

That's it! Now you can transfer data, maintain users on your LogCard, or maintain the LogCard itself. For information on how to use the utility, click  $\bigcap$  on the main utility window to launch the Concept2 Utility Help/User Guide.

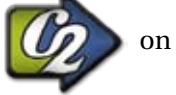

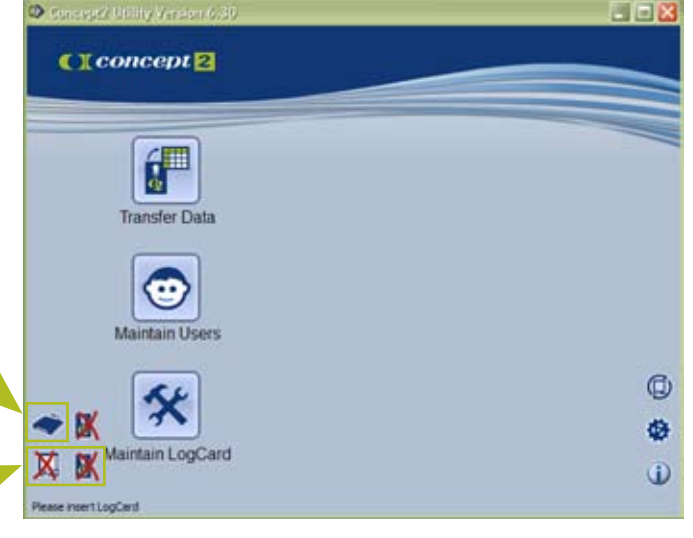

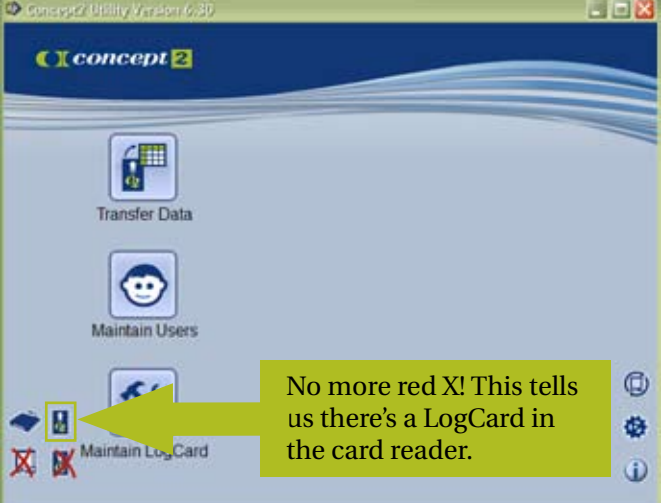

## Getting Help

We hope getting started with your Athena Card Reader really is as easy as 1-2-3-4. But if it's not, don't despair! Troubleshooting tips are available online at concept2.com/utility (click Troubleshooting once you get there), or just give us a shout: 800.245.5676 (email: rowing@concept2.com). We're here to help!

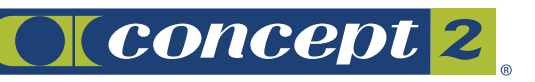